## **Como cadastrar restrição de fornecedor por RCA no Pedido de Venda**

Produto: Pedido de Venda

1.0 - Acesse o Portal Administrativo, clique na aba **Cadastro,** em seguida na opção **Cadastro de Usuários;**

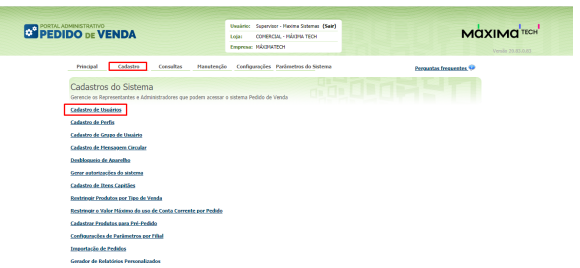

- Artigos Relacionados
	- [Como compartilhar Pedido](https://basedeconhecimento.maximatech.com.br/pages/viewpage.action?pageId=69533919) [/Orçamento por XLS e PDF](https://basedeconhecimento.maximatech.com.br/pages/viewpage.action?pageId=69533919)
	- [Status de Entrega](https://basedeconhecimento.maximatech.com.br/display/BMX/Status+de+Entrega) [Como consultar os motivos de](https://basedeconhecimento.maximatech.com.br/pages/viewpage.action?pageId=4653407)
	- [não venda para o Pré Pedido?](https://basedeconhecimento.maximatech.com.br/pages/viewpage.action?pageId=4653407) [Número do pedido do cliente](https://basedeconhecimento.maximatech.com.br/pages/viewpage.action?pageId=76972184)
	- [no item](https://basedeconhecimento.maximatech.com.br/pages/viewpage.action?pageId=76972184) [Como Ocultar o valor de](https://basedeconhecimento.maximatech.com.br/pages/viewpage.action?pageId=87130681)
	- [acréscimo ao enviar pedido](https://basedeconhecimento.maximatech.com.br/pages/viewpage.action?pageId=87130681)  [por e-mail em pdf](https://basedeconhecimento.maximatech.com.br/pages/viewpage.action?pageId=87130681)

1.1 - Pesquise o RCA desejado e o selecione**,** em seguida clique em **Editar Usuário**;

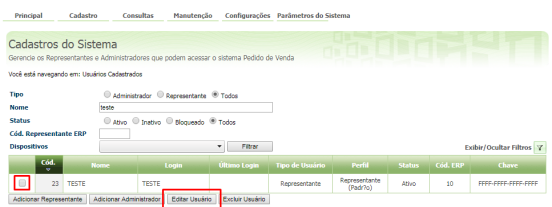

1.2 - Clique na aba **Fornecedor > Permissão de acesso**, marque os fornecedores que o RCA terá acesso aos seus produtos, em seguida clique em **Salvar**;

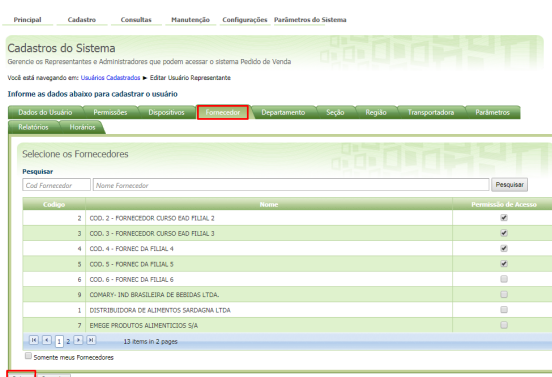

Salvar Cancelar

## Observação:

Caso os fornecedores estejam todos desmarcados, o vendedor terá acesso a todos eles.

Caso esteja marcado alguns, somente esses serão visíveis para o vendedor.

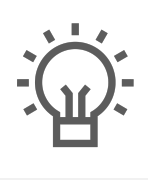

Não encontrou a solução<br>que procurava?

Sugira um artigo

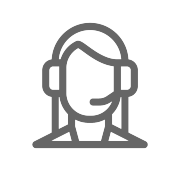

Ainda com dúvida?

Abra um ticket